# Apple TV – Now What?

Alissa Carter Advanced Academic Services/ Instructional Technology Coordinator Plainview Independent School District [alissa.carter@plainviewisd.org](mailto:alissa.carter@plainviewisd.org)

### What's an Apple TV?

**•** Apple TV isn't actually a television. It's a [\\$69 small black box](http://www.apple.com/shop/buy-tv/apple-tv-3rd-gen) with HDMI output. *This post is for 2nd and 3rd Generation Apple TVs (the new Fourth Generation Apple TV runs a different operating system).* Its output might go to a television, or it can just as easily go to a projector (like ones that display onto a SMART Board).

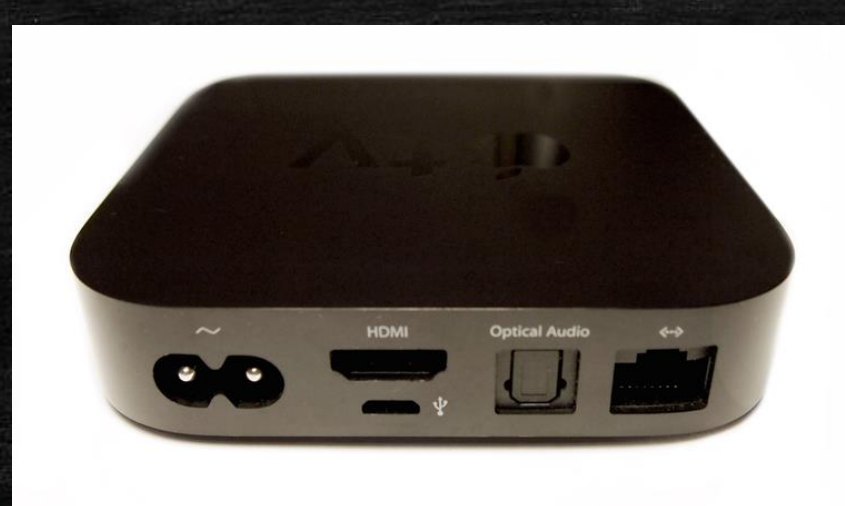

# Apple TV 4th Generation – New Bells and Whistles

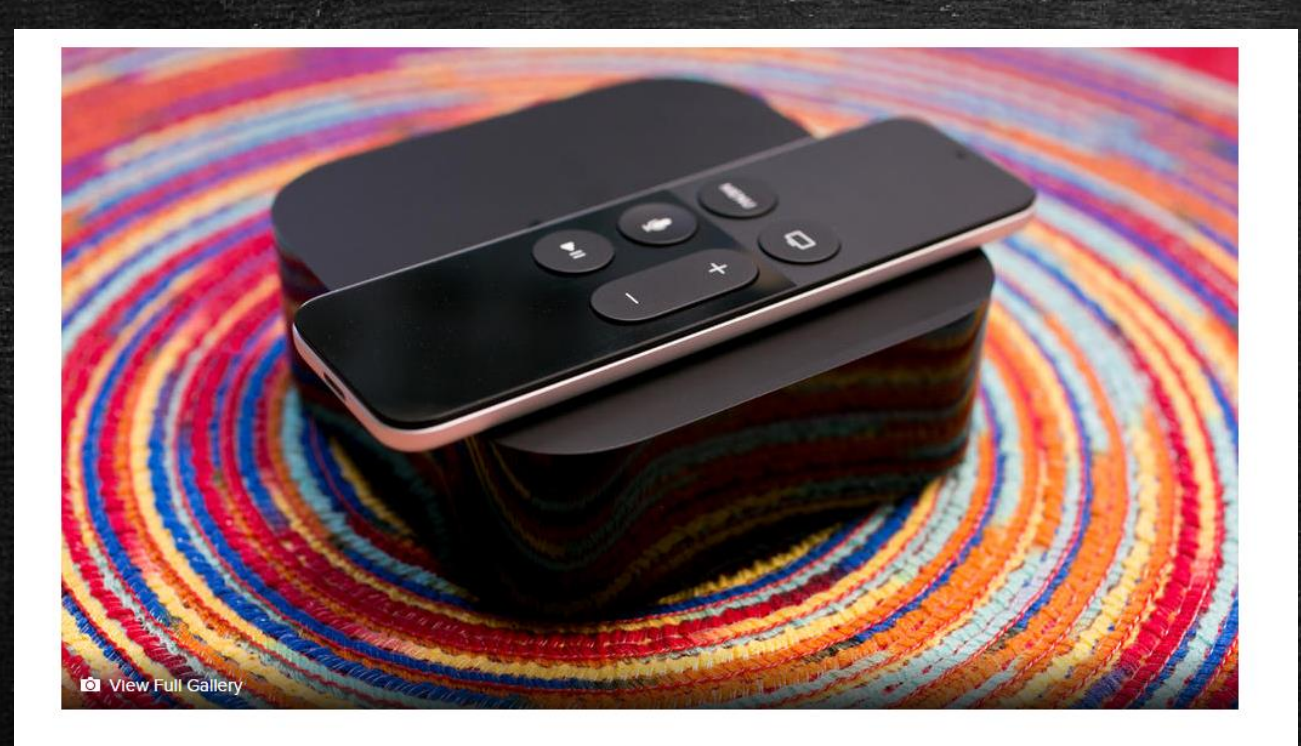

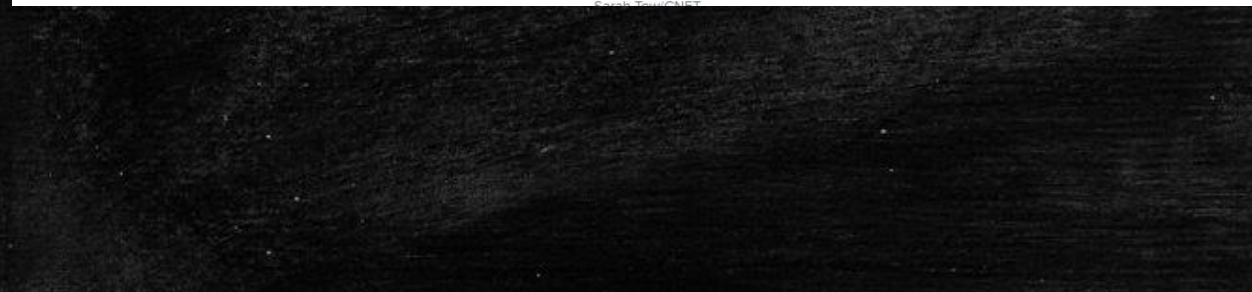

**THE GOODThe new Apple TV delivers the most polished video experience today, with speedy reactions and a familiar yet attractive interface. It has the best remote on the market. Siri's voice search makes finding stuff to watch even easier, with search results pulled from numerous services beyond iTunes. The selection of TV-based apps is very good, and AirPlay can be used for unsupported apps.**

**THE BADApple TV costs more than similar devices like the Roku, Amazon Fire TV and Chromecast for basically the same core functions. There's no dedicated app for Amazon or any other a la carte video service beyond iTunes. Nonentertainment apps aren't very compelling yet, and the app store needs better organization.**

**THE BOTTOM LINEThe new Apple TV's awesome remote and voice control make it one of the best entertainment devices, especially for anyone who already owns plenty of Apple gadgets.**

### Air Play

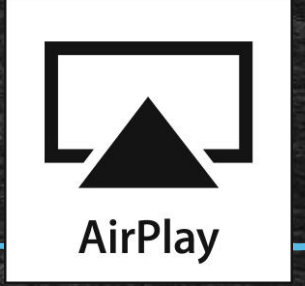

**.** If there's an Apple TV in the classroom, it's most likely used to mirror teacher and student iPads. There are plenty of other ways to display an iPad on a large screen, and Apple TV is one of the most popular because it has AirPlay. AirPlay is Apple's technology that will stream a live view of whatever is on an iOS device's screen. This is why Apple TV is so popular. This mirroring ability through AirPlay is built into all iPads (except the first generation iPad) and all newer iPhones and iPod touches.

# Use AirPlay Mirroring to put whatever you're watching on the big screen

- **EXECT:** AirPlay Mirroring allows you to take whatever you see on your iPhone, iPad, or Mac and beam it wirelessly over to your big screen TV. Directions and the list of compatible iPhone/iPad devices are available [here](http://support.apple.com/kb/ht5209) and the list of supported Macs [here.](http://support.apple.com/kb/HT5404)
- It's worth noting that not all apps are AirPlay compatible, as it is up to the app developers to incorporate AirPlay functionality. But it can be used to play games, show keynote presentations, or perform product demos on a regular TV.

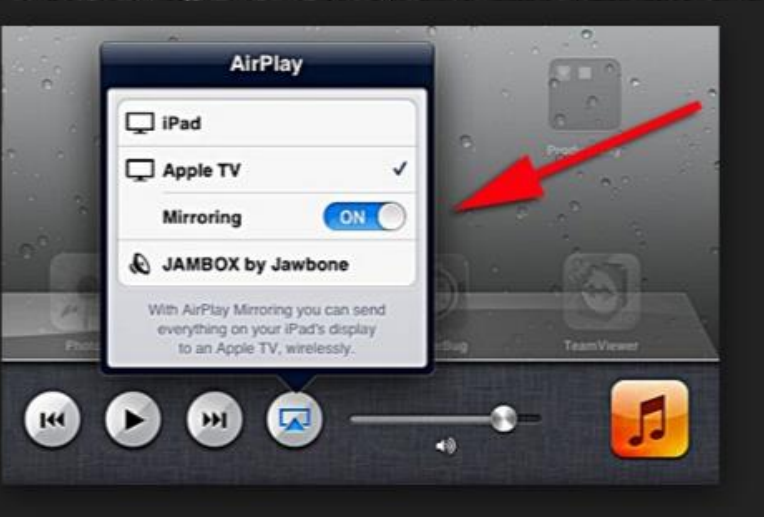

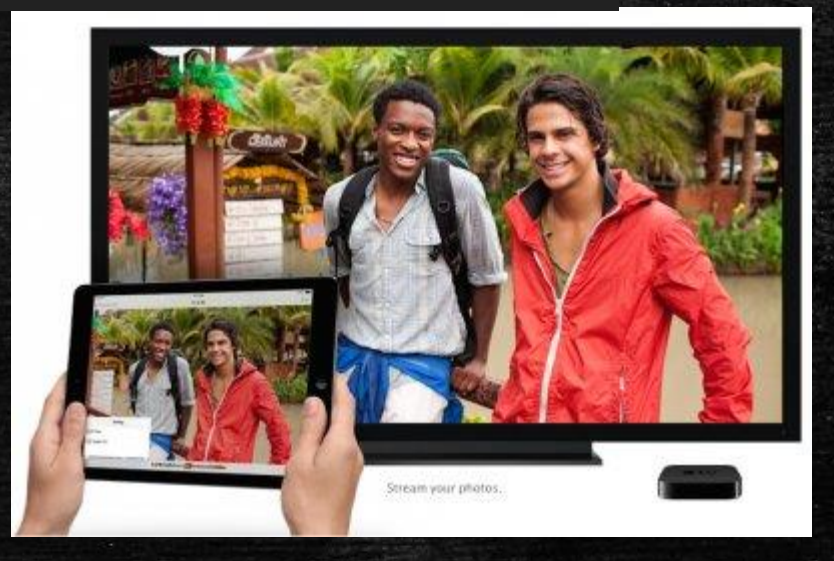

# Mirroring Uses in the Classroom

- YouTube/EduTube, Ted Talks, Ted-Ed videos
- **EXEC** Seamless transition between video clips (comparison between renditions of a play, perhaps)
- **E** Annotate documents live with your students
- Display pictures of student/teacher work
- Demonstrate apps
- Play review games (many free ones available on the app store)
- Subscribe to Netflix? Show relevant documentaries or shows.
- **Rent thousands of titles from the iTunes** store.
- Use as an interactive whiteboard (whiteboard apps)
- Access to iTunes U videos
- Use of the Khan Academy app
- Creative project presentations (student icebreaker collages)
- Walk the room while still remaining connected
- In a 1:1 iPad deployment, students can share their screen on the Apple TV
- Use as a document camera
- **EXALGO many more (as many of these can be easily** expanded upon)

# It is a Good Thing!

#### 6 Benefits Of Combining iPads & Apple TV In The Classroom TeachThought.com

1. Sharing iPad content from anywhere in classroom on a high-definition screen

2. Pinch & zoom feature on the iPad makes for detailed viewing of diagrams, text, & other media

3. Students & groups can connect & present from any location in the classroom

4. Live annotation on the iPad with ability to move & interact with the students

5. Use the camera to project live shots of student thinking & progress

6. Use of the iPad as a document camera without a separate device or software

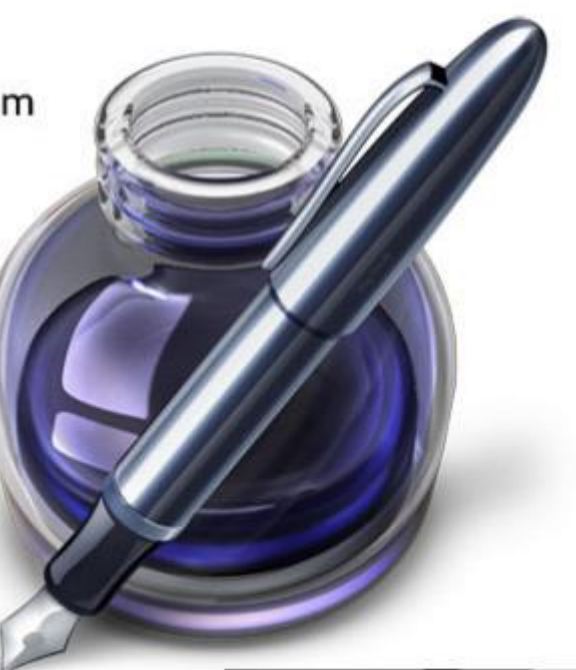

# Tips for the Home Screen

- **.** If you have an Apple TV in your classroom, you are very much aware that when nothing is being played or mirrored, Apple TV often shows movie poster artwork. Sometimes this artwork has images you'd rather not display in school. Even if all the images are tame, showing movie posters distracts students.
- **.** In order to rid Apple TV's home screen of those pesky movie posters, you'll need to enable Restrictions. Do this in the Settings menu, selecting General, and choosing Restrictions. You'll be prompted to enable Restrictions with a passcode. After you've done that, change Purchase & Rental to Hide.

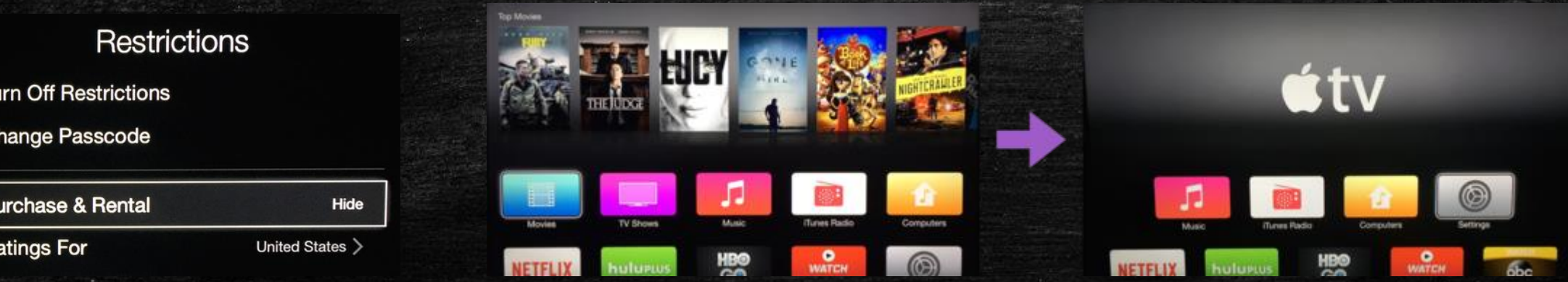

# Tips for Home Screen

- While you cannot hide all of the channels you see on Apple TV's home screen, you can make most of them disappear. I'm sure you have no need for The Tennis Channel, Crunchy Role, and ABC Family channels. You might not even need the YouTube channel because you can AirPlay that content from an iPad instead.
- **To hide channels, go to Apple TV's Settings app. Choose Main Menu. Change each channel** from Show to Hide.
- **•** Alternatively, you can hide an icon by using Apple TV's remote to select an icon. Holding down the remote's center button will cause the icon to jiggle. Press the Play/Pause button to bring up a menu where you can choose to hide that item.

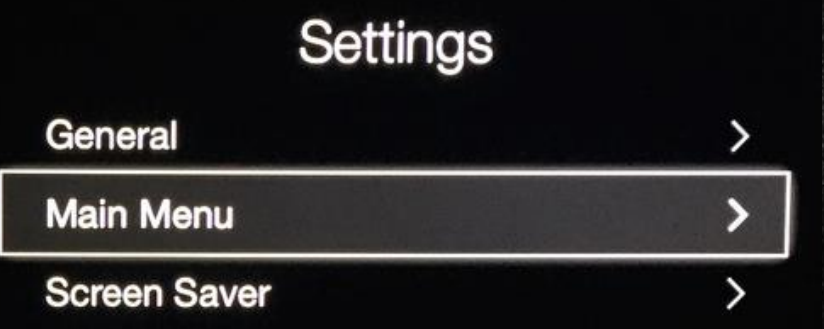

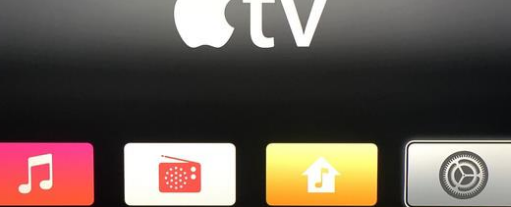

### Tips for the Home Screen

- You cannot rearrange the top row of icons. If you hid all of the channels you are able to hide, you won't be left with any icons you can rearrange. But if you didn't hide all of the extra channels, you can rearrange them.
- Rearrange the icons by highlighting one that you want to move. Next, press and hold the remote's center button until the icon shakes. Use the arrow buttons to move the icon. Press the center button again to make that icon stop shaking and stay in place.

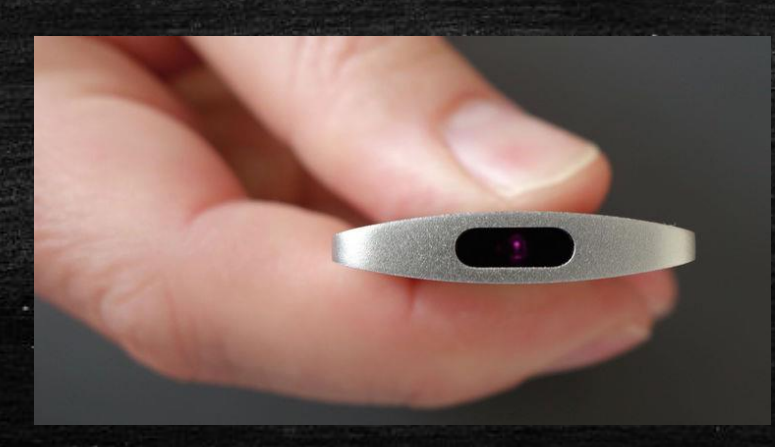

#### Use it for a Screen Saver

- While Apple TV's default screen saver photographs are beautiful, you can use your own images for the screen saver. It's like using the display connected to your Appl'e TV as a dig'ital bulletin board!
- I suggest adding an iCloud Photos album on your Mac, iPhone, or iPad titled Apple TV. After adding images to this album, go into Apple TV's Settings app and choose Screen Saver. Choose iCloud Photos and your album that you titled Apple TV. Note that the option to to use iCloud Photos as the screen saver is not displayed if you have hidden iCloud Photos from the main menu.
- It might be tricky using iCloud Photos if your iCloud account is different from the one used for the Apple TV. If this is the case, create a Flickr account and make an album for Apple TV. Select your <u>[Flickr](http://flickr.com/)</u> account in Apple TV's Screen Saver settings. Note that the option to to use Flickr as the  $\overline{\mathsf{s}}$ creen saver is not displayed if you have hidden Flickr from the main menu.
- **Exampter you have that iCloud Photos or Flickr account all set up in as the screen saver, you don't have** to do anything on Apple TV when you want to make changes. Simply add to or remove images from your iCloud Photos or Flickr album and those changes will be automatically made to Apple TV's screen saver.
- Also in the Screen Saver settings: you can set how long each image is displayed and how long it takes before the screen saver activates. I suggest you use the Classic style of screen saver. Classic displays each photo full screen. I like to keep things simple with a dissolve transition.

# Tips for the Home Screen

- So what images might you want to display? For me, I would *not* put photos of students as the screen saver. You know how kids are: they freak out when they see photos of themselves or their friends. I don't want my screen saver to be distracting. So instead, I would post educational content, which might include:
- images of anchor charts
- educational posters
- [infopics](http://learninginhand.com/infopics)
- vocabulary words with definitions
- digitized student work artwork
- important reminders
- due dates
- inspirational quotes

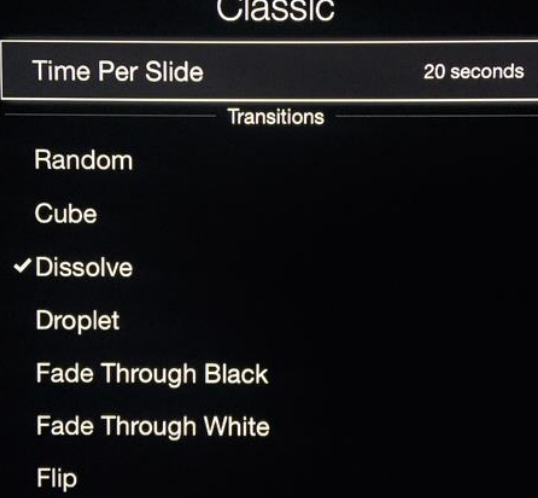

- writing prompts (John Spencer has some super [Photo Prompts](http://photoprompts.tumblr.com/))
- any information you put on a PowerPoint/Keynote/Google Slide saved as an image

### Just a reminder

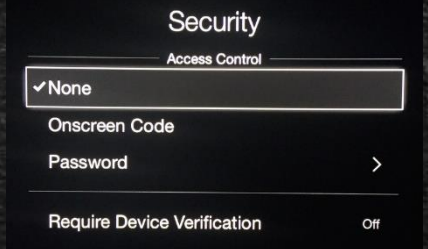

- Be default, anyone on the same network can AirPlay toApple TV. That's fine in someone's living room, but in a school, that means that others can send anything to the classroom's screen, even people not in the same room. If unwanted images, audio, or vide<u>o</u> ever appear on your Apple TV, you can press the Menu button on its remote to stop AirPlay and return to Apple TV's menu.
- You have several options to protect your Apple TV from possible screen hijackers. These options are found by choosing AirPlay  $\rightarrow$  Security in Applé TV's Settings.
- You can choose to set an AirPlay password. This password doesn't have to be a strong one. In fact, make this password something really simple to enter. You can choose to share this password with your students, or, if you want them to AirPlay from their devices, you can enter it for them. Devices remember the password, so you can change the password periodically if necessary.
- If the teacher is the only one using AirPlay, she can make the password a little more secure because it won't be typed very often. Or, she could turn on Require Device Verification. With Device Verification turned on, Apple TV réquires a' device to be verified with a one-time onscreen code before it can use AirPlay.
- If you just want to be sure that only devices in the same room as the Apple TV can AirPlay, consider turning on Onscreen Code. Each time someone choose to connect to Apple TV, a four digit code is displays onscreen and must be entered on the device before AIrPlay begins.

AirPlay Code 1487

# Cool Things You Can Do With Your Apple TV

- **Ditch the Apple TV remote and use your iPhone or iPad** instead.
- The Apple TV remote is pretty lame. It's small, the buttons are too close together, and it's difficult to input text for searches in Netflix and other on-screen menus.
- **.** With the latest version of Apple's Remote app for iPhone and iPad, you can control your Apple TV over your WiFi network with a higher degree of control. Plus, search is a snap because you can type stuff on your device's keyboard. The free app is available for iPhone and iPad.
- Download it [here](http://itunes.apple.com/us/app/remote/id284417350?mt=8).

#### **Remote By Apple** Essentials

**Tiew More by This Develope** 

More

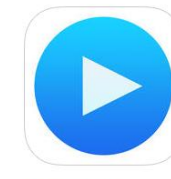

Open iTunes to buy and download apps.

#### **Description**

What's New in Version 4.2.3

Remote is a great companion to Apple TV or iTunes. Control your Apple TV with the flick of your finger or use the keyboard to quickly enter text. Connect to iTunes on your Mac or PC to play from your library as if you're in front o your computer. Remote is the best way to control iTunes from anywhere in your home

#### **Remote Support > Application License Agree**

Remote app adds support for the new Apple TV (4th generation) providing similar functionality as it did with Apple TV (3rd generation) for text input, navigation, and control

**El** This app is designed for both iPhone and iPac

Category: Entertainmen Undated: Dec 09, 2015 Version: 4.2.3 Size: 25.3 MB Languages: English, Arabic Catalan, Chinese (Hong Kong). Croatian, Czech, Danish, Dutch, Finnish, French, German, Greel Hebrew Hindi Hungarian Indonesian, Italian, Japanese Korean, Malay, Norwegian, Polish, Portuguese, Romanian Russian, Simplified Chinese, Slovak Spanish Swedish Thai Traditional Chinese, Turkish, Ukrainian, Vietnamese Seller: Apple Inc. © 2015 Apple Inc. Rated  $4+$ 

Compatibility: Requires iOS 7 or later. Compatible with iPhone, iPad, and iPod touch.

**Customer Ratings** 

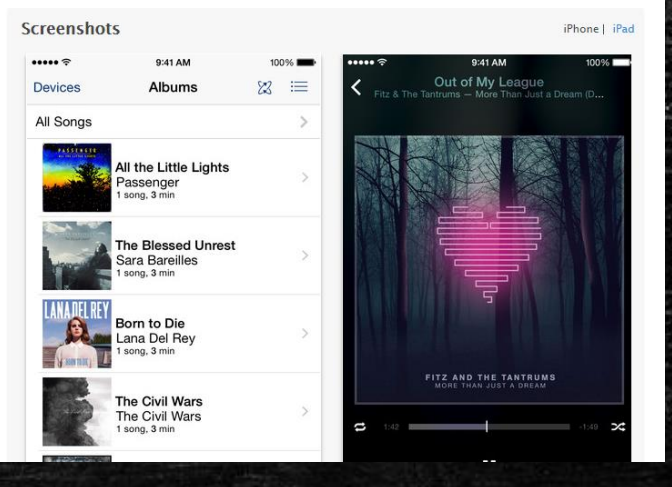

### Cool Things You Can Do With Your Apple TV

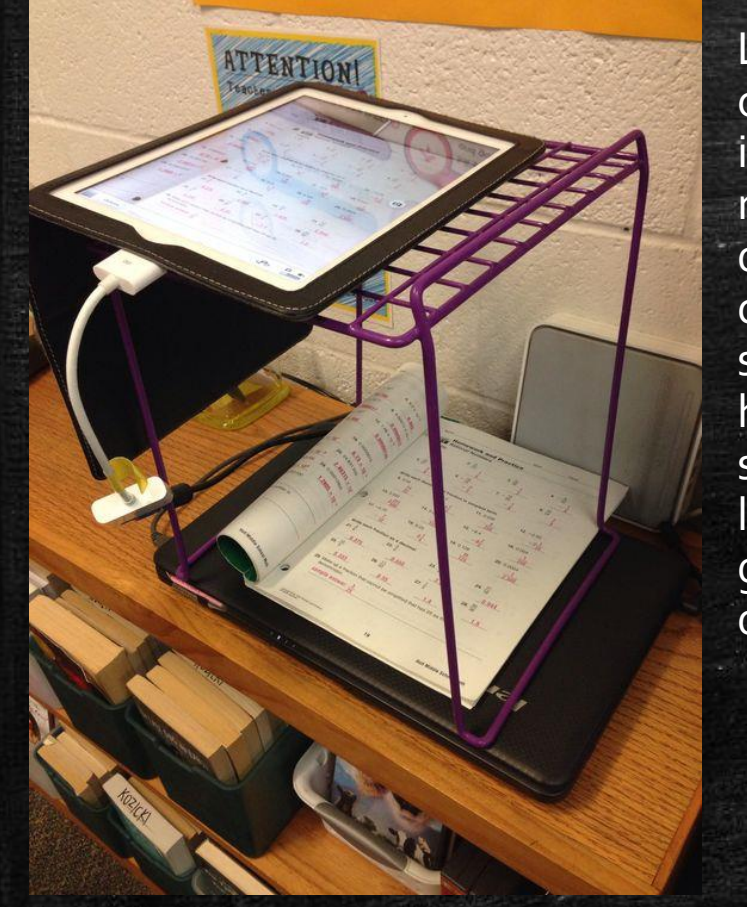

Locker shelf organizer as an iPad stand make-shift document camera. I've seen all kind of homemade iPad stands but this little locker shelf gets the job done alright.

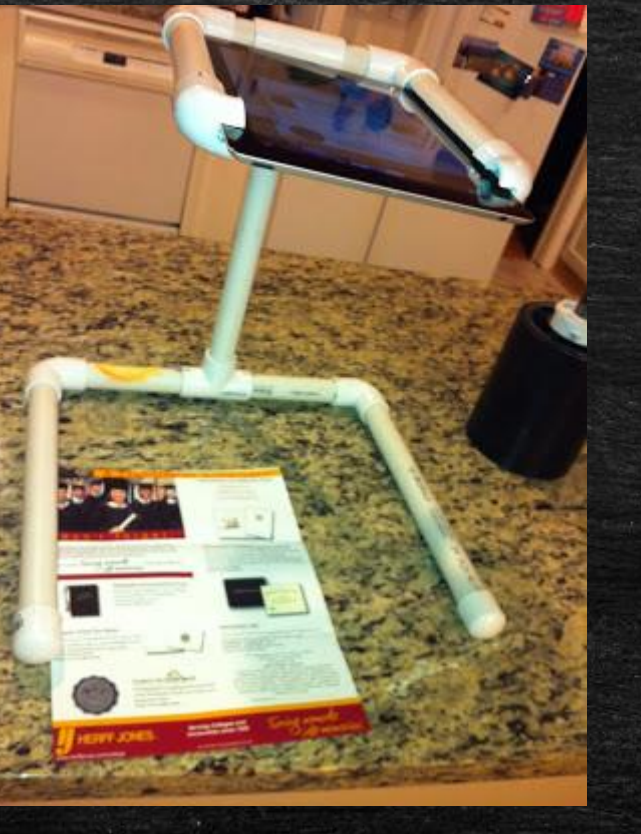

There are plans online to make a stand from PVC pipe relatively cheap!

#### **30 Kids, One iPad?** NO PROBLEM!

15 Apps to Keep **You Sane** 

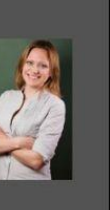

1. No more squabbles: Use ABORE **Stick Pick to help** kids take turns.

2. Too Noisy lets students know if they are being too loud.

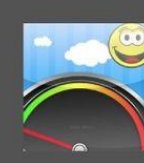

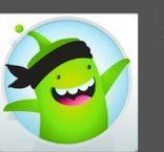

3. Kids who show good behavior in **Class Dojo can** earn iPad time.

4. Tick-tock: **Clasroom Timer** counts down to the next activity.

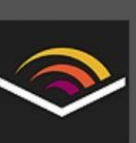

5. Set up an easy listening station with **Audiobooks** from Audible 6. Try writing collaborative class  $\mathbf{C}(\mathbf{e})$ stories using **Storybook Maker. Maker** 

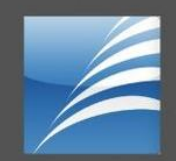

7. Accelerated **Reader quizzes** are more fun when taken on the iPad!

8. Invite kids to take turns sharing the Random Fact of the Day.

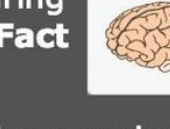

9. Use a projector and Google **Earth to take** virtual field trips.

10. Track reading progress with **Running Records**  $\frac{5}{2}$  $\left(\begin{array}{c} W\end{array}\right)$ **Calculator.** 

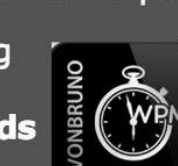

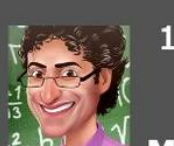

11. Give struggling students a virtual tutor with HMH **Math on the Spot.**  12. Do independent research using **Encylopaedia Brittanica.** 

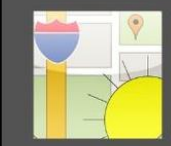

13. Study both geography and weather patterns with **WunderMap.** 

14. Study time! Kids will love the interactive Flashcards+.

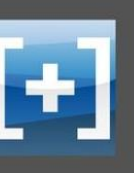

3ritannica

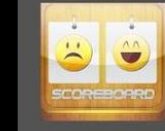

15. Finally: The **Scoreboard tracks** smilies or frownies for good behavior!

What are your favorite one iPad apps? Please click to share!

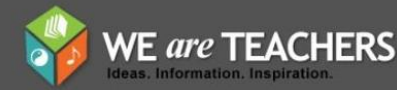

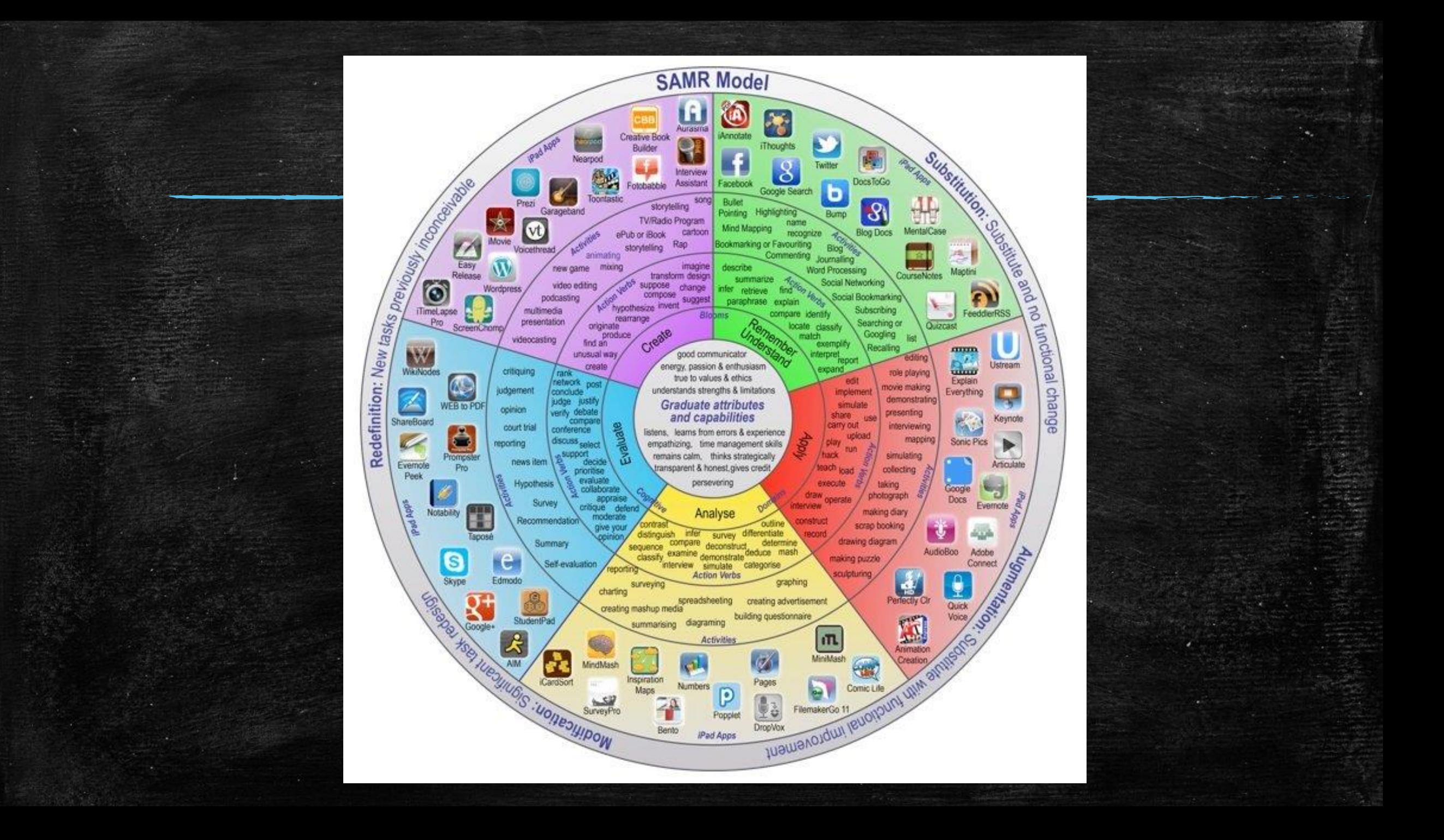